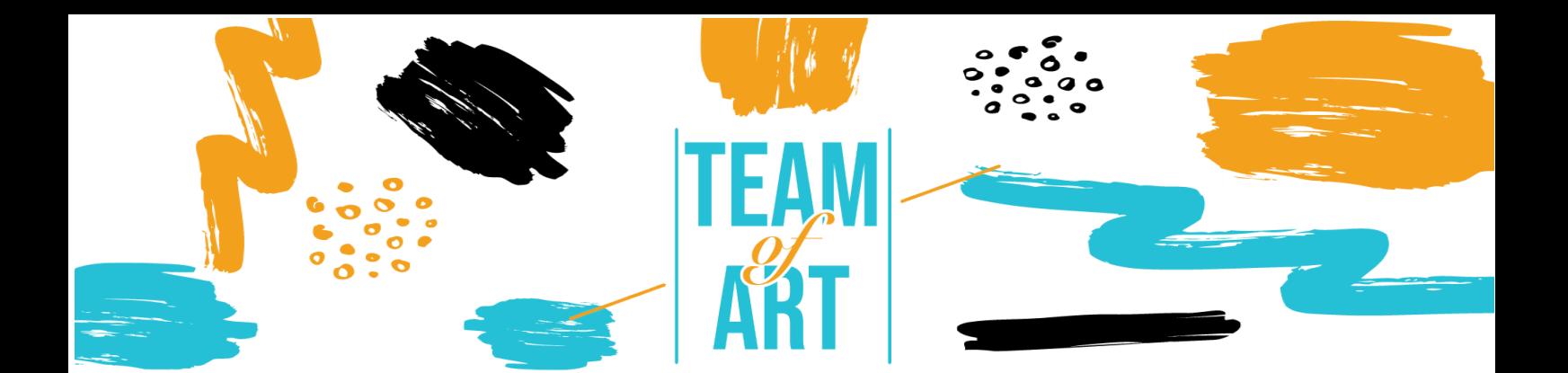

# **CRÉER UNE EXPOSITION VIRTUELLE**

## **Objectif général**

L'objectif de cette fiche est de présenter plusieurs exemples d'expositions virtuelles, et comment utiliser le logiciel FrameVR pour concevoir des expositions numériques avec vos apprenants lors de vos ateliers artistiques. Dans cette fiche pratique, vous allez :

- ✔ découvrir des créations d'expositions virtuelles,
- ✔ apprendre à utiliser le logiciel FrameVR
- ✔ réutiliser vos connaissances du logiciel pour créer une exposition numérique avec vos apprenants.

## **Vous aurez besoin de :**

- ✔ un ordinateur avec un accès à Internet une adresse électronique pour créer un compte sur la plateforme FrameVR.
- ✔ un logiciel de traitement de texte (Microsoft Word, Libre Office...)
- $\checkmark$  le contenu utilisé pour l'exposition numérique (texte, image, son, vidéo...).

## **Défis et enjeux**

L'exposition virtuelle est de plus en plus utilisée par les musées, les organismes culturels et les artistes qui souhaitent diffuser leurs œuvres. Les moyens et les techniques évoluant rapidement, ils permettent aujourd'hui la conception d'expositions de grande qualité. Les visites virtuelles permettent de parcourir les musées, via des vues panoramiques, de se déplacer à loisir d'une salle à

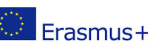

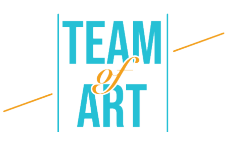

l'autre et de zoomer sur une œuvre exposée afin de bénéficier d'une explication textuelle ou orale. La mise à disposition de contenus contextuels suit les approches européennes autour des contenus culturels enrichis. Il existe de nombreuses possibilités de visiter et de découvrir des expositions de manière virtuelle. Par exemple avec le Centre Pompidou et l'exposition en réalité virtuelle sur l'œuvre de Miro ou encore l'École du Louvre qui propose près de 400 expositions virtuelles réparties en 20 thèmes.

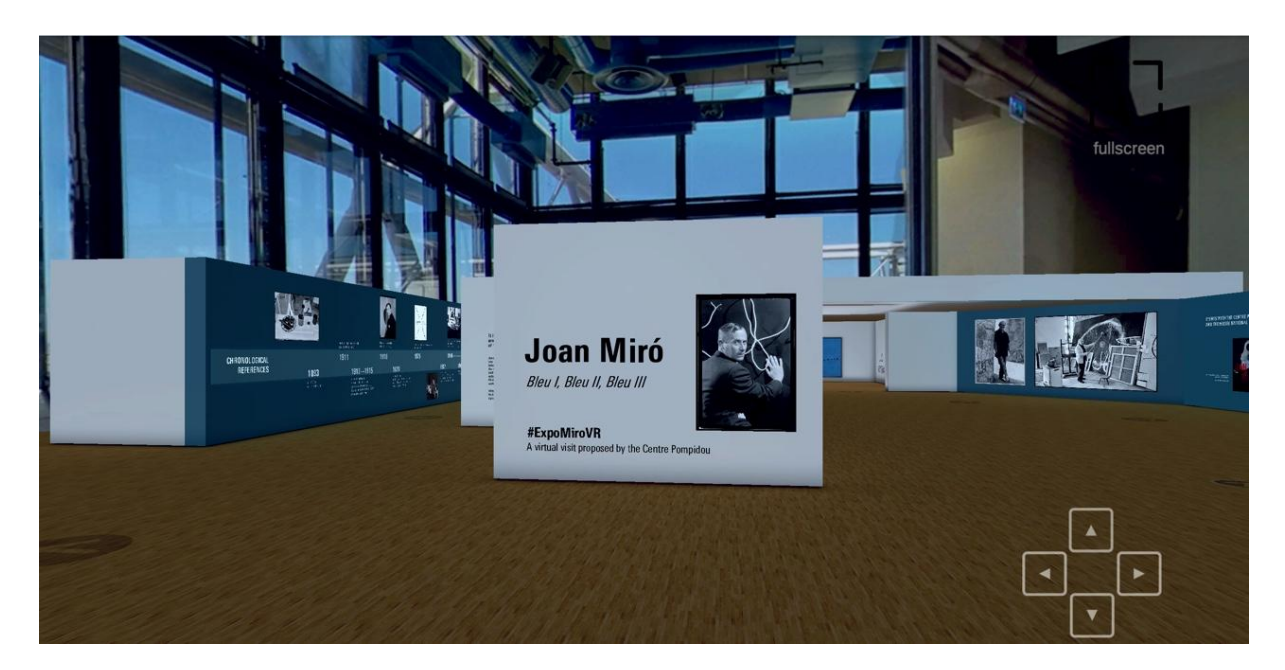

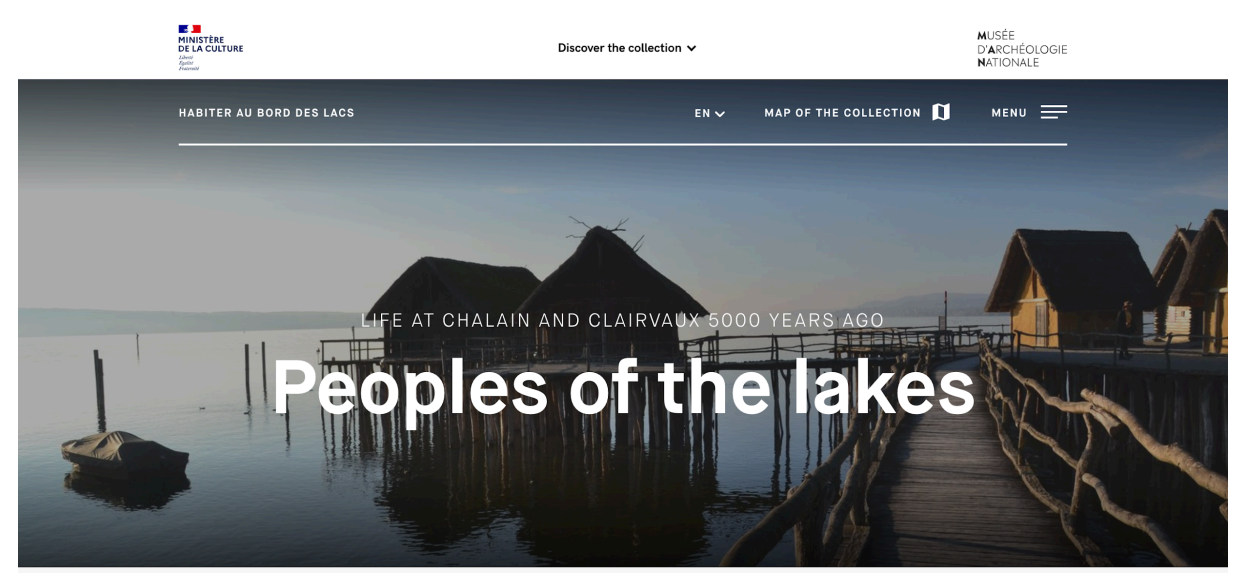

Une exposition virtuelle nécessite les mêmes étapes de recherche qu'une exposition traditionnelle : définir les objectifs, choisir un sujet, rechercher des

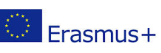

Ce projet a été financé avec le soutien de la Commission européenne. Cette publication n'engage que son auteur et la Commission n'est pas responsable de l'usage qui pourrait être fait des informations qui y sont contenues.

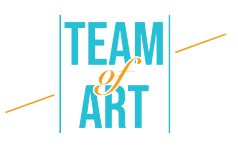

éléments et des documents, les présenter dans un contexte historique/géographique/social, cibler les publics, assurer la communication afin de faire connaître l'exposition et donner envie aux internautes de la découvrir.

La pédagogie mise en œuvre à travers la création de galeries virtuelles invite les apprenants à s'impliquer. L'apprenant peut observer et expérimenter en devenant un créateur d'exposition virtuelle. Il s'implique dans un projet en puisant dans son propre univers et dans ses représentations, nourri par la multiplicité des images fixes ou animées. Dans ce lieu d'expérimentation, l'œuvre d'art n'est pas mise à distance, mais invite à la réflexion et développe progressivement chez l'apprenant une autonomie vis-à-vis de l'art. Il ne s'agit pas de rattacher une pratique à une époque ou à une œuvre, mais de créer des liens entre les œuvres et les cultures pour ouvrir le regard sur l'art en train de se faire. De nombreux outils en ligne permettent de créer sa propre exposition virtuelle. C'est le cas de Google Art Project, qui permet de regrouper des peintures d'un certain mouvement, d'un artiste ou d'une émotion spécifique dans le panel d'œuvres libres de droits proposé. On peut citer FrameVR, un espace de coopération qui permet à des personnes de travailler ensemble sur un même projet. Une boîte de discussion et de communication audio permet de synchroniser le travail et rend l'expérience encore plus interactive. L'application permet de jouer avec les dimensions et de repositionner à volonté les œuvres importées (images, photographies, PDF, vidéos, modèles 3D ou photographies à 360°à.

## **Adaptation**

## **1. Préparation**

Pour utiliser ce logiciel, nous vous recommandons d'avoir déjà préparé le contenu (texte, image, son) dans un dossier. Chaque contenu doit être correctement renommé (image1, image2, etc.). En ce qui concerne le contenu spécifique que vous souhaitez utiliser pour votre exposition, vous

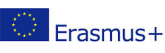

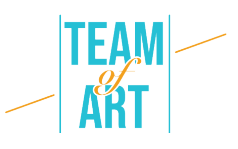

pouvez choisir des œuvres d'art dans les bases de données européennes (par exemple, les collections EUROPEANA), prendre des photos des productions graphiques des apprenants, etc.

Veuillez noter que le logiciel FrameVR ne vous permet d'intégrer que du contenu média (image, son, vidéo, etc.). Pour ajouter des textes (comme des étiquettes), nous vous conseillons de les rédiger au préalable dans un programme de traitement de texte (Microsoft Word, Libre Office, Pages, etc.), de les mettre en forme comme vous le souhaitez et de faire une capture d'écran pour chaque texte. N'oubliez pas de donner à chaque image de vos textes un lien vers les images correspondantes.

Ensuite, allez sur ce lien et créez un compte. Vous pouvez également remplir les informations qui apparaîtront sur votre profil.

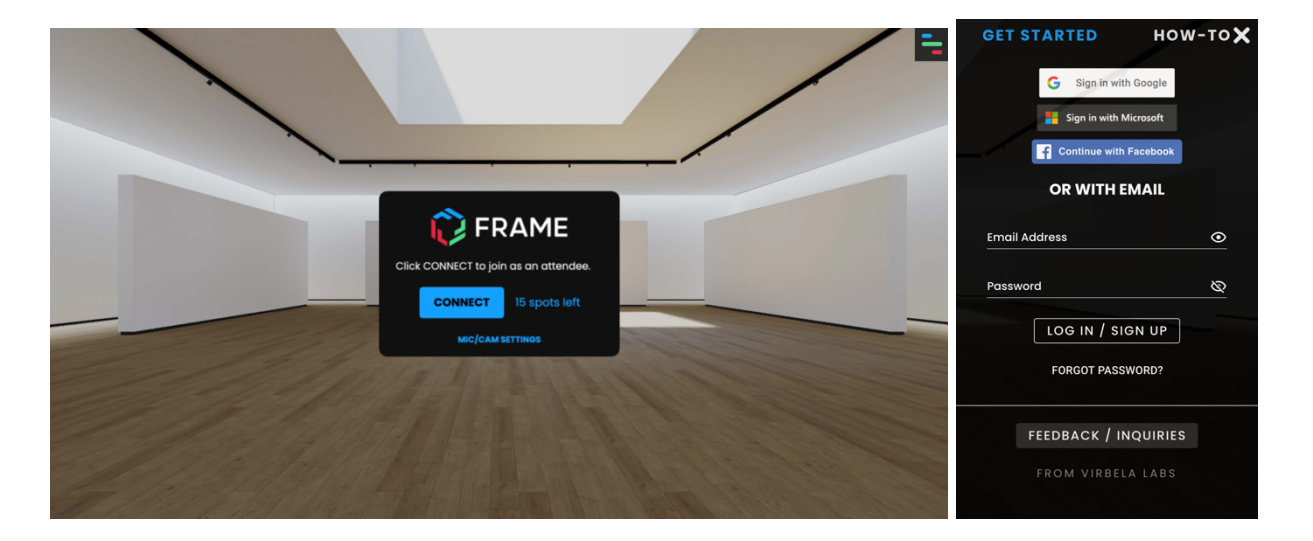

## **2. Créer et gérer une exposition**

Pour créer une exposition, cliquez sur l'icône "Cadre" dans le coin supérieur droit. Cliquez ensuite sur "Cadre". En cliquant sur "Vos cadres", vous avez accès à vos anciennes expositions créées. Lorsque vous cliquez sur "Cadre", vous devez remplir le champ "Nommez votre cadre" avec le nom que vous souhaitez donner à votre exposition. Vous pouvez également choisir le lieu de votre exposition parmi une sélection proposée dans "Environnement". Cliquez

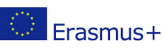

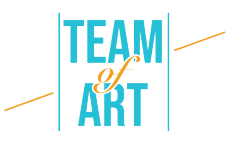

sur "Créer" pour créer votre exposition. Et pour accéder à votre exposition, cliquez sur "Connecter".

Attention : Pour se connecter à un réseau mondial, il est important que le microphone soit actif. Pour le vérifier, vous pouvez cliquer sur le petit cadenas en haut de l'adresse du site web et regarder s'il est écrit "Autoriser" à côté de Micro. Si ce n'est pas le cas, il suffit de le changer.

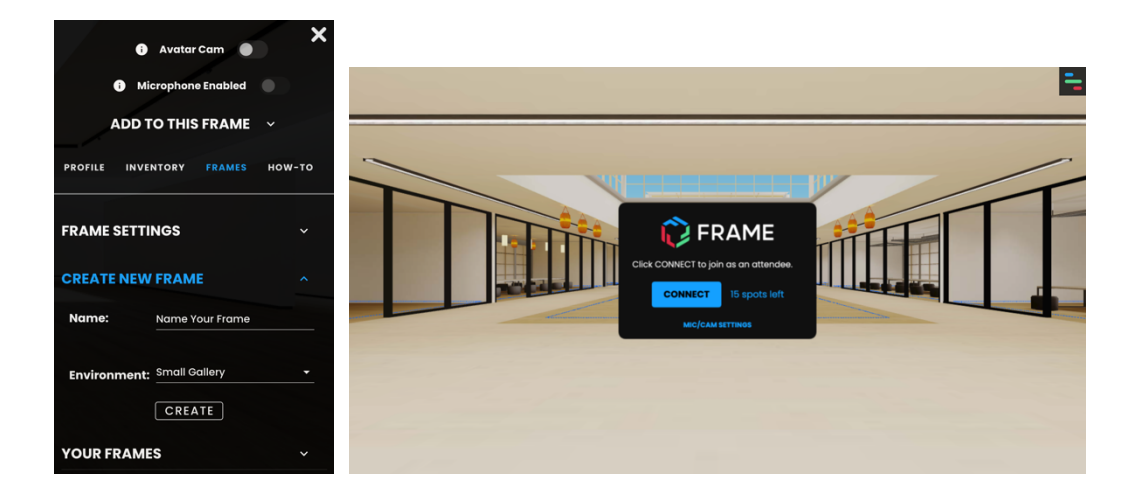

## **3. Ajouter une image ou un média**

Pour ajouter des éléments à la pièce, il faut cliquer sur la rubrique en haut à droite, puis sur "Ajouter à ce cadre". Une proposition de différents éléments apparaît : image, photos 360, PDF, vidéos, objets 3D, etc. parmi lesquels il vous suffit de choisir.

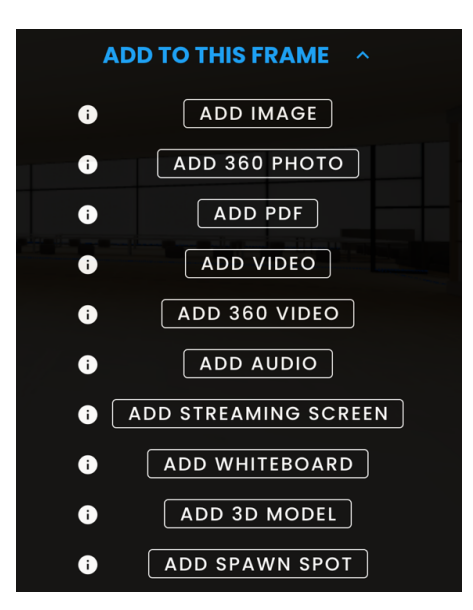

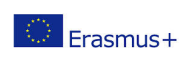

Ce projet a été financé avec le soutien de la Commission européenne. Cette publication n'engage que son auteur et la Erasmus+ Commission n'est pas responsable de l'usage qui pourrait être fait des informations qui y sont contenues.

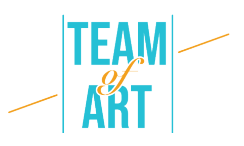

En cliquant sur "Ajouter une image", une boîte de dialogue s'ouvre. Elle vous propose de récupérer une image directement depuis votre ordinateur, d'en prendre une depuis la webcam ou de rechercher une image sur Internet (Google). Il suffit ensuite de sélectionner l'image et de cliquer sur "Télécharger".

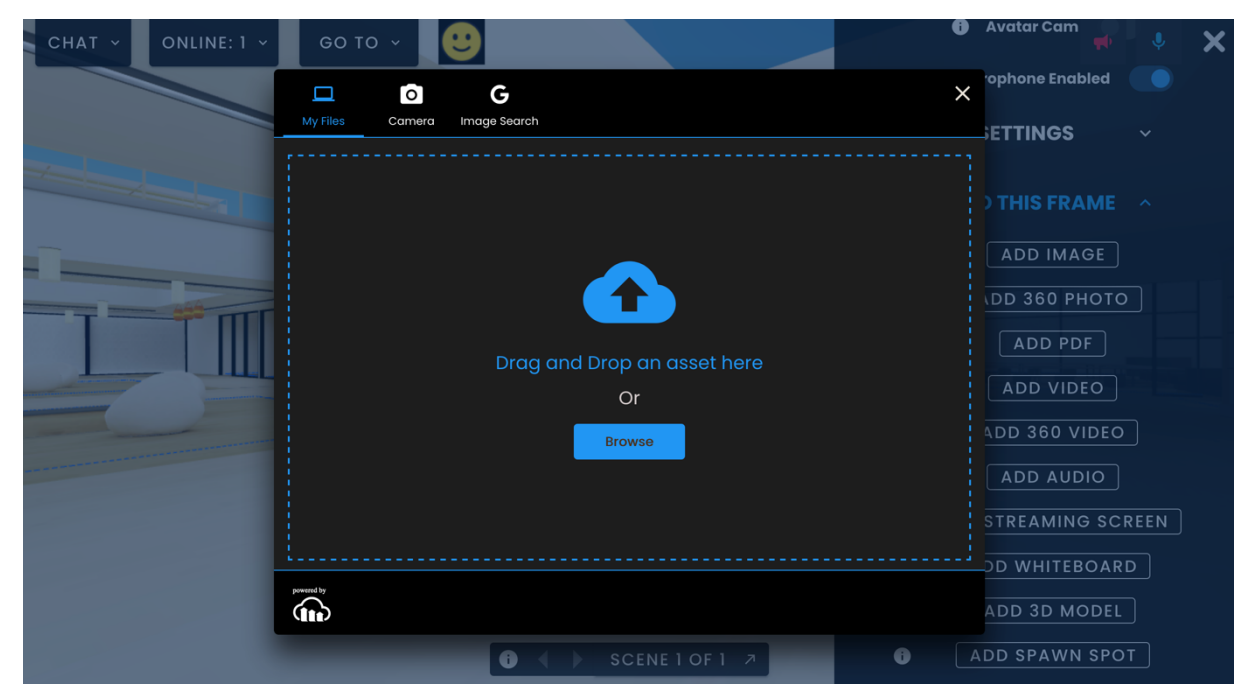

L'image apparaîtra alors dans la pièce. Pour déplacer une image, il faut activer le menu d'édition. Pour ce faire, regardez dans la colonne de droite et cliquez sur "Mode édition".

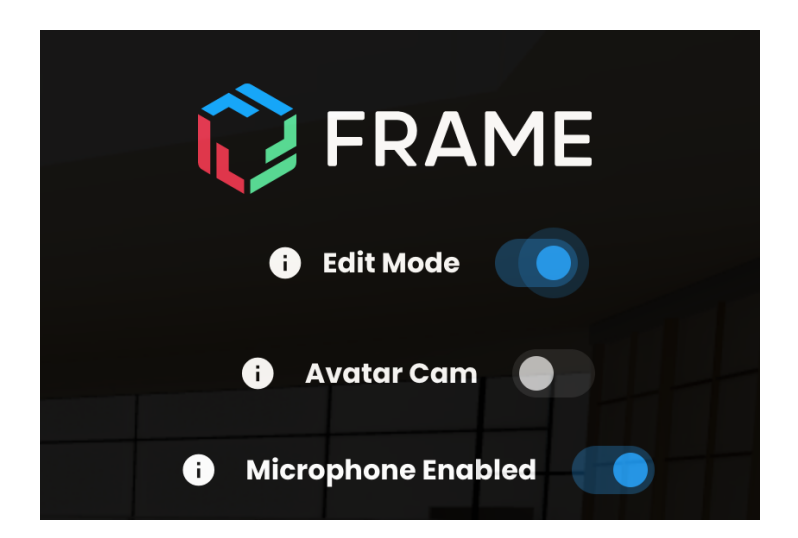

Une fois celle-ci activée, vous pouvez déplacer l'image. Pour ce faire, vous devez maintenir l'image avec votre souris et utiliser les flèches directionnelles.

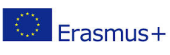

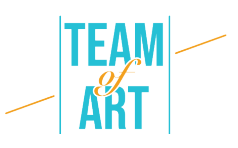

Vous pouvez modifier l'inclinaison de l'image et l'adapter à l'endroit où vous souhaitez l'accrocher en cliquant sur les flèches directionnelles (vertes, bleues, rouges) qui vous sont proposées. Pour fixer votre image sur le mur, cliquez sur "Verrouiller la position" dans le menu de gauche.

Pour l'agrandir, vous pouvez cliquer dessus. Lorsque vous cliquez sur l'image, une nouvelle boîte de dialogue s'ouvre. Vous pouvez modifier la taille en cliquant sur les boutons + (pour agrandir) ou - (pour réduire). Mais pour modifier la taille de l'image, vous pouvez également cliquer sur les carrés bleus qui l'entourent et les déplacer vers le haut ou vers le bas. Vous pouvez également changer sa rotation en cliquant sur les flèches.

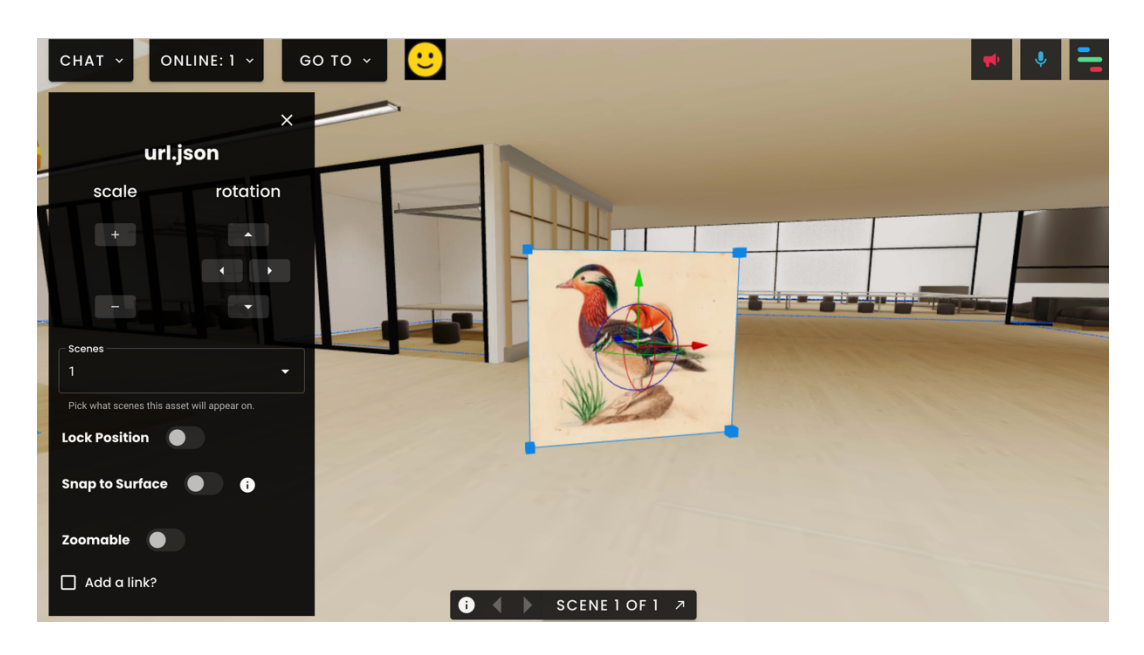

Vous pouvez ajouter un lien à cette image en cochant la case "Ajouter un lien ?". Il peut s'agir d'un lien vers un site web ou une vidéo. Une fois le lien ajouté, il vous suffit de cliquer sur "Définir le lien web" pour l'activer. Pour tester ce que vous avez fait, vous devez désactiver le menu d'édition. Pour ce faire, vous pouvez cliquer sur le coin supérieur droit et désactiver le "mode édition". Maintenant, si vous cliquez sur votre image, une boîte de dialogue s'ouvrira et vous proposera un lien cliquable.

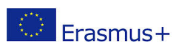

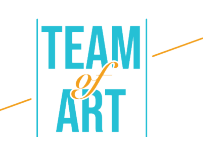

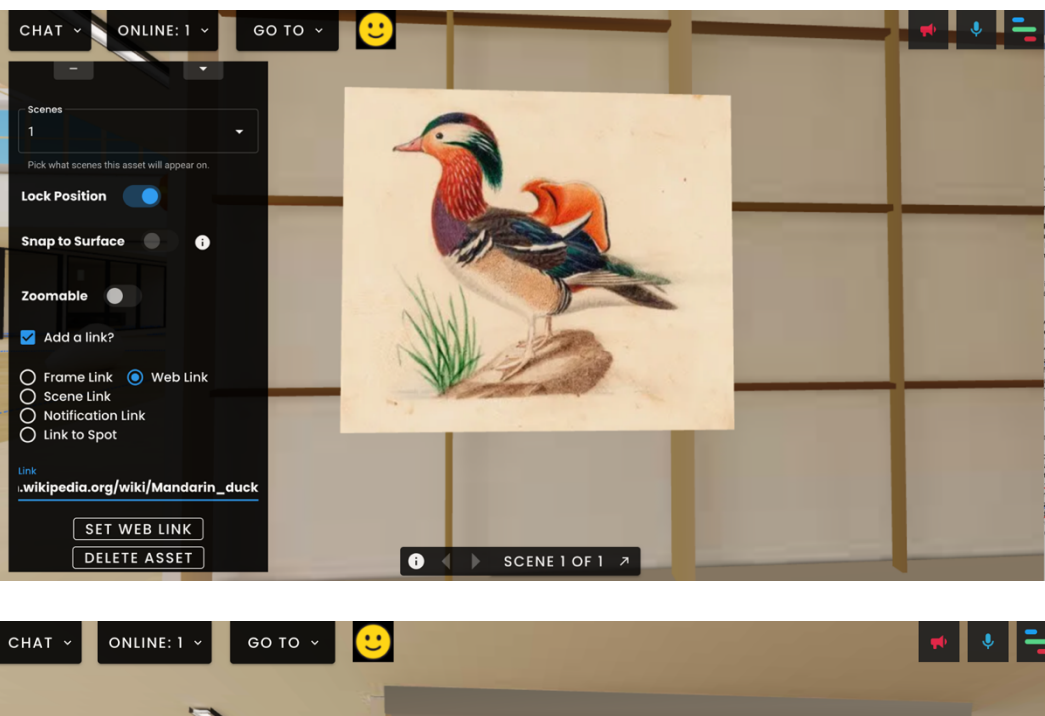

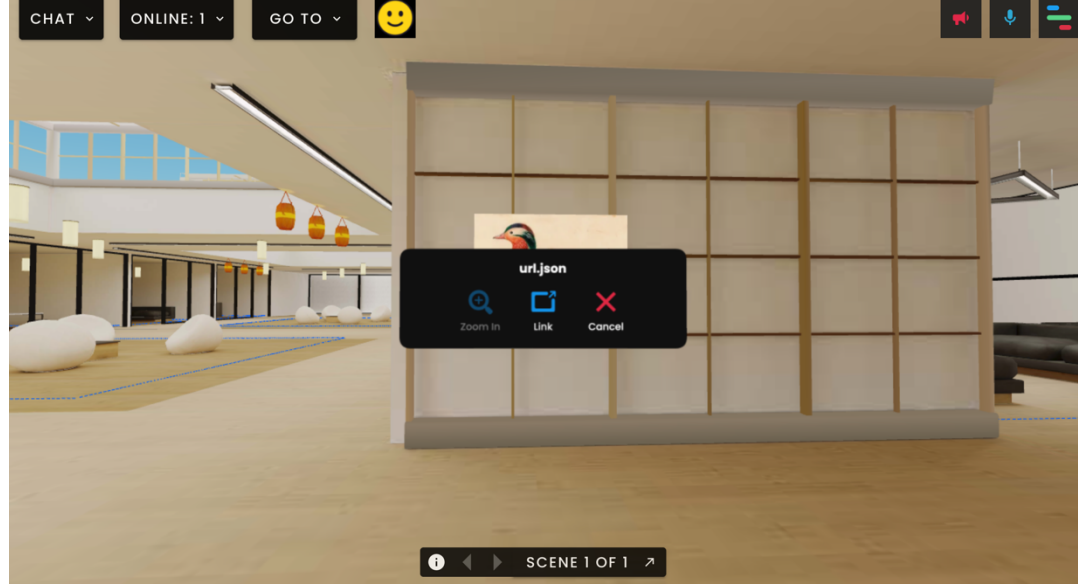

Pour ajouter d'autres éléments tels que de la vidéo, du son, des images 3D, la procédure est la même.

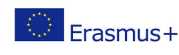

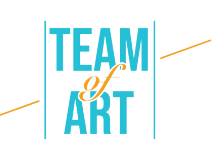

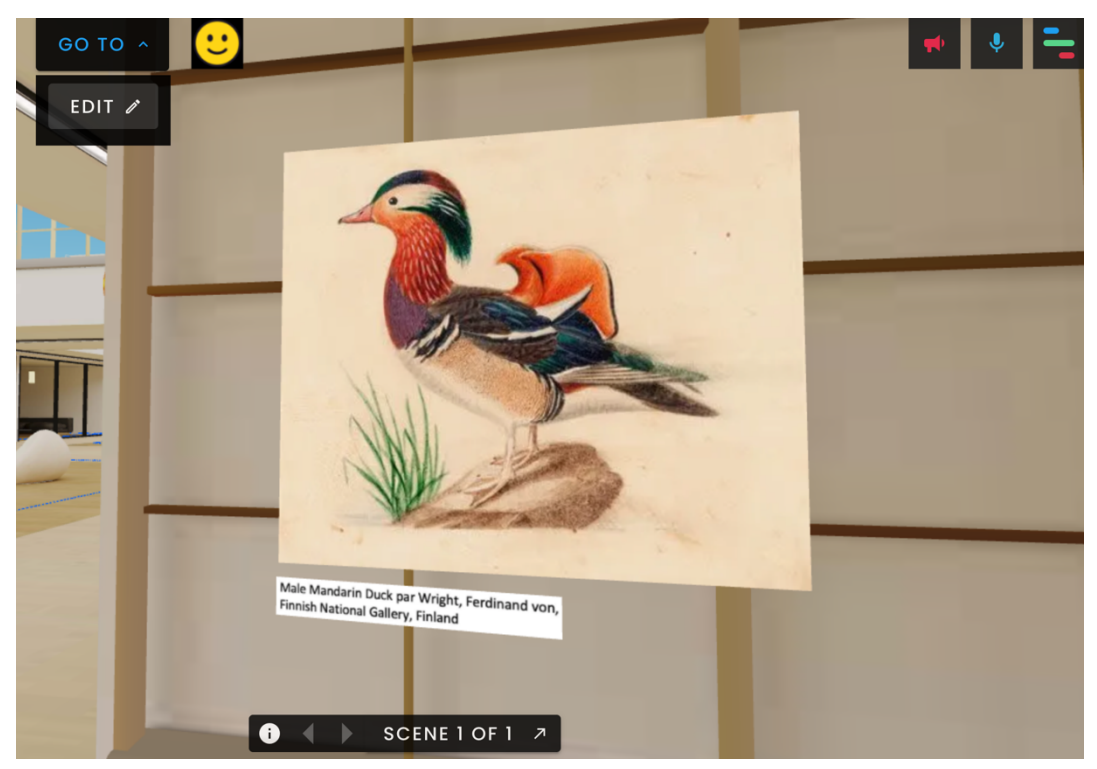

## **4. Exporter l'exposition**

Pour partager votre exposition, il suffit de copier le lien du cadre qui est créé lors de la création du projet.

## **Exemples pratiques et inspiration**

Un exemple de création réalisée avec le logiciel FrameVR :

● Exhibition Rapetassage

Cette exposition virtuelle mélange la physicalité que nous attendons d'une exposition réelle avec un placement virtuel et des fonctionnalités supplémentaires. Nous pouvons voir toute l'exposition en utilisant simplement les touches fléchées de notre clavier. Et ce n'est pas tout : 15 personnes peuvent voir l'exposition en même temps, ce qui nous donne l'impression d'assister à un véritable événement. Le salon de discussion permet d'échanger ses opinions avec d'autres participants à cette expérience virtuelle. Il peut inspirer les participants à créer leur propre exposition virtuelle.

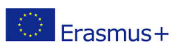

Ce projet a été financé avec le soutien de la Commission européenne. Cette publication n'engage que son auteur et la Commission n'est pas responsable de l'usage qui pourrait être fait des informations qui y sont contenues.

## **Ressources supplémentaires**

● Vidéo présentant les possibilités du logiciel Frame VX en visitant une exposition virtuelle.

https://www.youtube.com/watch?v=JxHPQcXf7AQ

● Exemple d'une exposition créée par un utilisateur sur le thème des peintures expressionnistes de Carlos Monteiro.

https://www.youtube.com/watch?v=OVDM4S1O\_5E

● Exemple d'une exposition FOAM

https://talent.foam.org/?gclid=CjwKCAiAm7OMBhAQEiwArvGi3Pt2- 1LtYeG9WbQEp9ZkNiVjR6zhW59Cpk5iKmw3fjoJb\_87s9tynBoCbVsQAvD\_ BwE

● Artsteps, une plateforme qui vous permet de créer vos expositions virtuelles

https://www.artsteps.com/

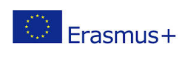